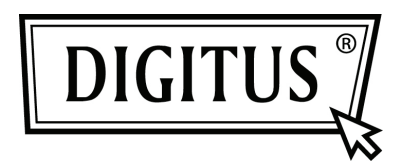

# **CARTE D'EXTENSION PCI EXPRESS À 4 PORTS USB 3.0**

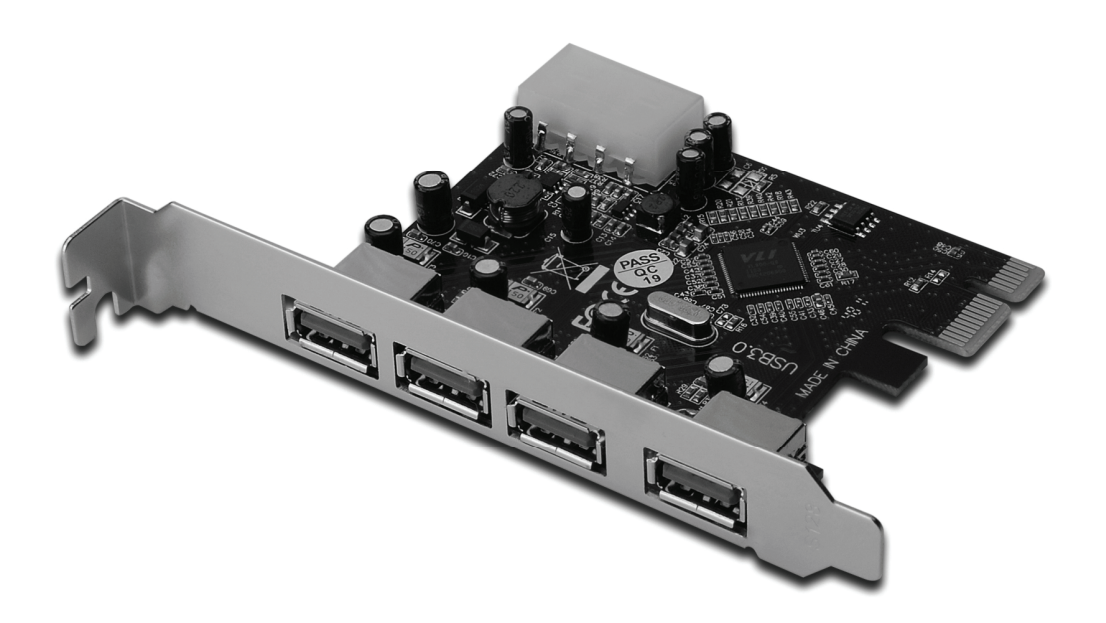

**Manuel de l'utilisateur DS-30221** 

# *Caractéristiques*

- Entièrement conforme avec la révision des spécifications 2.0 de base PCI Express
- Taux de débit de bus simple (x1) PCI Express jusqu'à 5 Gbit/s
- Conforme à la révision 1.0 des spécifications de Bus Série Universel 3.0
- Prise en charge du fonctionnement simultané de plusieurs dispositifs USB 3.0, USB 2.0 et USB 1.1. Prise en charge des débits de donnée suivants : Faible débit (1,5 Mbit/s) / plein débit (12 Mbit/s) / Haut débit (480 Mbit/s) / Super débit (5 Gbit/s)
- Prise en charge de 4 ports d'aval à tous les débits
- Connecteur d'alimentation à 4 broches intégré pour la réception d'une alimentation électrique supplémentaire à partir du système
- La fonction de branchement à chaud vous permet de connecter ou de déconnecter les dispositifs sans arrêter le système
- Prise en charge sous Windows<sup>®</sup> XP / Vista / Windows 7 (32/64 bits)

# *Système requis*

- Windows<sup>®</sup> XP / Vista / Windows 7 (32/64 bits)
- Un emplacement PCI Express libre (PCI Express 2.0 recommandé)

# *Contenu de la confection*

1x carte PCI Express à 4 ports USB 3.0

1 x CD de pilote de périphérique

1 x manuel de l'utilisateur

# *Description matérielle*

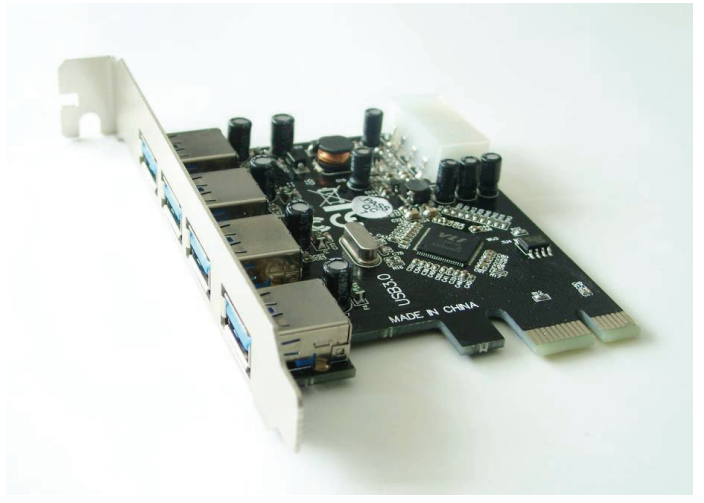

### *Installation matérielle*

- 1. Éteignez votre ordinateur.
- 2. Débranchez le cordon d'alimentation et retirez le couvercle du caisson de votre ordinateur.
- 3. Retirez le support de couvercle de l'emplacement PCIe libre.
- 4. Pour installer la carte, alignez soigneusement le connecteur du bus de la carte avec l'emplacement PCIe désiré de la carte mère. Poussez la carte vers le bas fermement.
- 5. Replacez la vis de fixation du support de couvercle pour fixer la carte.
- 6. Remontez le couvercle de l'ordinateur et rebranchez le cordon d'alimentation.

#### *Installation du pilote de périphérique Sous Windows® XP / Vista / Windows 7 (32/64 bits)*

- 1. Veuillez insérez le CD du pilote de périphérique qui accompagne la carte PCI Express à 4 ports USB 3.0 dans le lecteur de CD-ROM.
- 2. Lorsque le bureau de Windows apparaît, cliquez sur **Start (Démarrer), et Run** (Exécuter).
- 3. Saisissez **"VL800 DRIVER V1.41A\_WHQL\V1.41A\_WHQL\Setup.exe"**, cliquez sur **OK**.
- 4. Suivez les instructions qui apparaissent à l'écran pour terminer l'installation.

# *Pour vérifier l'installation du pilote de périphérique*

Cliquez sur l'onglet **Device Manager** (Gestionnaire de périphérique) dans les propriétés du système, qui vous permet d'accéder au panneau de contrôle de Windows. Vous devez noter un concentrateur racine USB "VIA USB 3.0 Root Hub" et un contrôleur d'hôte "**VIA USB eXtensible Host Controller**" sous l'élément "**Universal Serial Bus controllers**" (Contrôleurs de bus série universel.